# wasabi Impresora sin tinta Dell™ PZ310 Con la Tecnología de Impresión ZINK™ Zero Ink™

# Guía del usuario

**Modelo PZ310**

### **Notas y avisos**

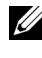

**NOTA:** Una NOTA indica información importante que le permite hacer un mejor uso de su impresora portátil.

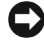

**AVISO:** Un AVISO indica un daño potencial en el hardware o una pérdida de datos y le explica cómo evitar el problema.

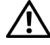

 **PRECAUCIÓN**: Una PRECAUCIÓN indica un daño potencial a la propiedad, lesiones personales o la muerte.

Marcas comerciales empleadas en este texto: *Dell* y el logotipo *DELL* son marcas comerciales de Dell Inc.; *Microsoft* y *Windows* son marcas comerciales registradas de Microsoft Corporation; *Bluetooth* es una marca commercial registrada propiedad de Bluetooth SIG, Inc.

y utilizada por Dell Inc. bajo licencia; *ZINK* y *Zero Ink* son marcas comerciales de Zink Imaging, LLC.

Las demás marcas comerciales o denominaciones comerciales pueden utilizarse en este documento para hacer referencia a las entidades que solicitan las marcas y denominaciones de sus productos. Dell Inc. renuncia a cualquier interés de patente en marcas y nombres comerciales distintos a los suyos.

**Modelo PZ310**

 $\_$ 

**La información contenida en este manual está sujeta a modificaciones sin previo aviso. © 2008 Dell Inc. Todos los derechos reservados.**

Queda terminantemente prohibida cualquier tipo de reproducción de este material sin el consentimiento por escrito de Dell Inc.

# **Contenido**

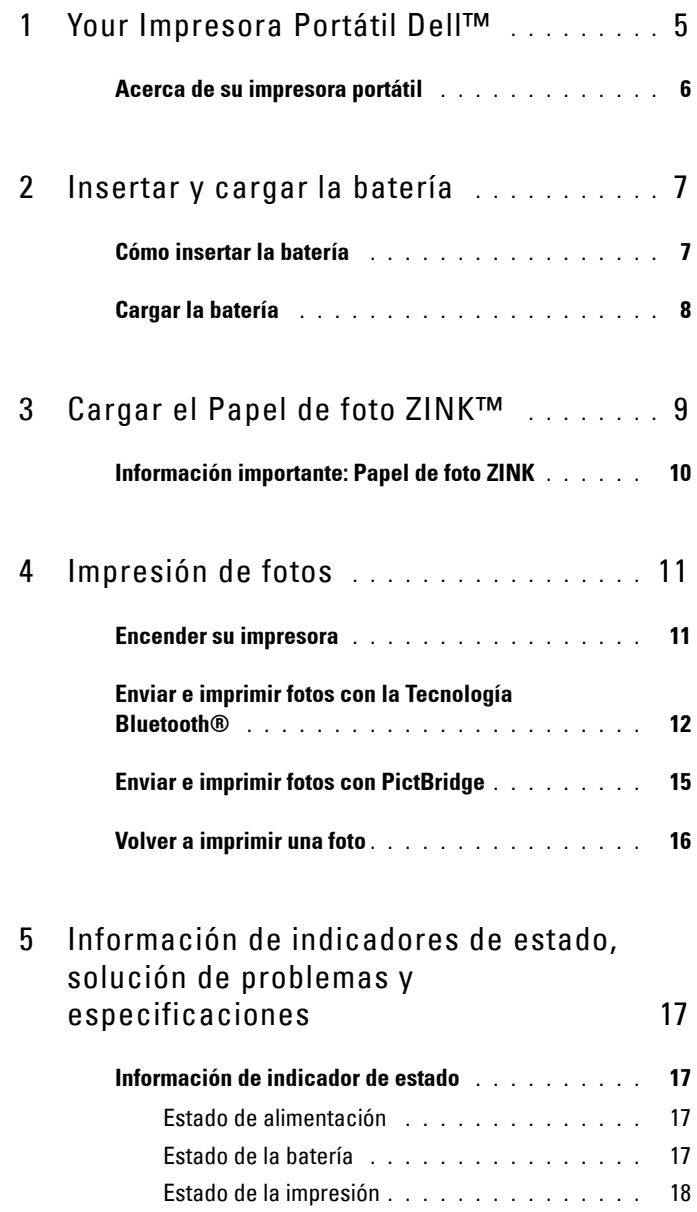

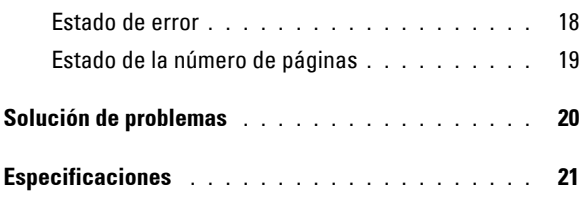

6 [Cómo ponerse en contacto con Dell](#page-21-0) **. . . .** 22

# <span id="page-4-0"></span>**Your Impresora Portátil Dell**™

Saque la impresora de su embalaje y compruebe el contenido del paquete. Si falta alguno de los elementos indicados a continuación, póngase en contacto con Dell ([Consulte "Cómo ponerse en contacto con Dell" en la página 22](#page-21-1)).

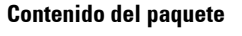

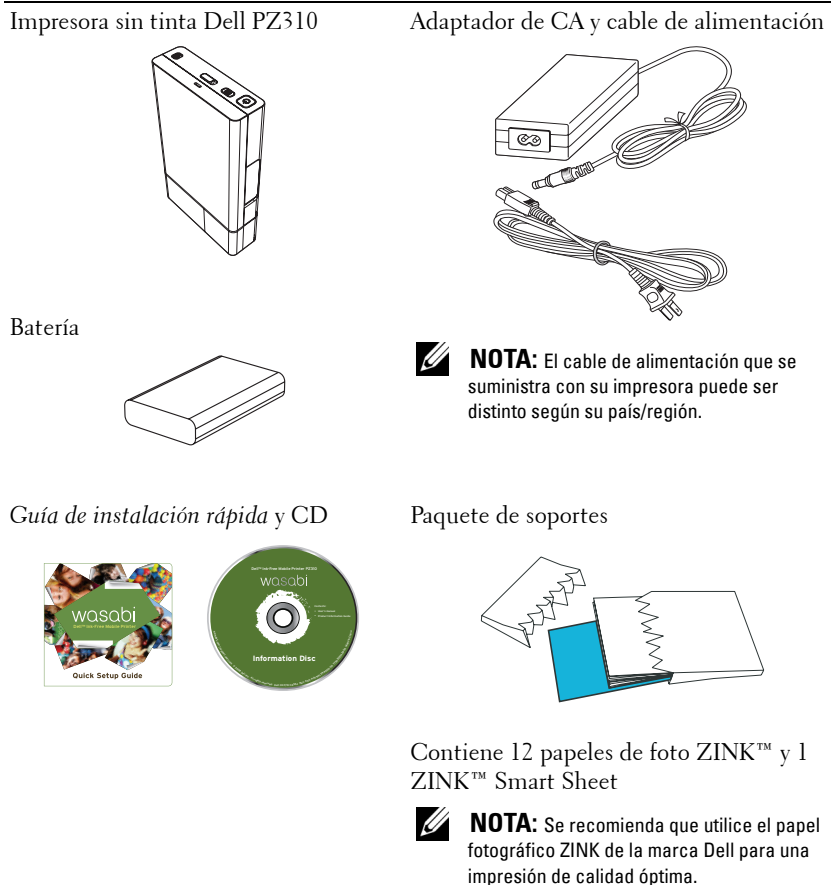

### <span id="page-5-0"></span>**Acerca de su impresora portátil**

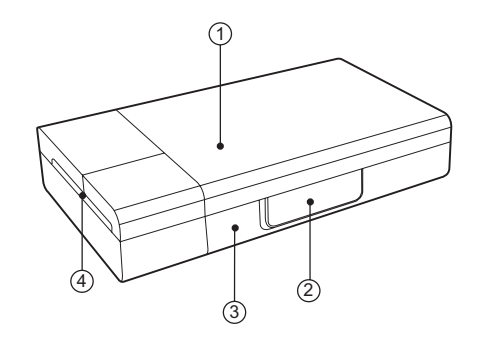

- Cubierta del soporte
- Cubierta del conector de alimentación y PictBridge
- Cubierta de la batería
- Salida del papel

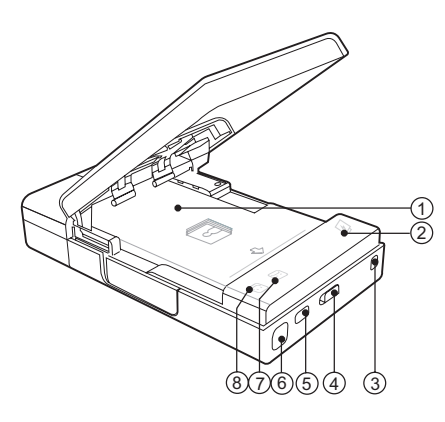

- Bandeja de soporte
- Indicador de batería
- Gancho de cinta
- Pasador de la cubierta de soporte
- Botón Reimprimir
- Botón de encendido
- Indicador de errores
- Indicador de listo

## <span id="page-6-0"></span>**Insertar y cargar la batería**

## <span id="page-6-2"></span><span id="page-6-1"></span>**Cómo insertar la batería**

**PRECAUCIÓN:** Utilice sólo la batería suministrada con su impresora. El uso de cualquier otra batería puede averiar el producto u originar un mal funcionamiento.

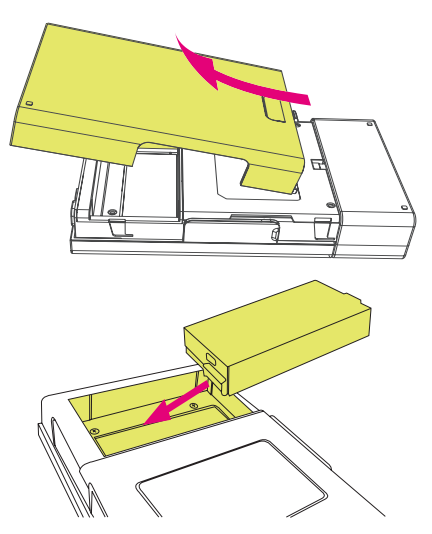

- 1 Retire la cubierta de la batería.
- 2 Inserte la batería. Compruebe que la batería esté insertada en la orientación correcta tal y como se muestra arriba.

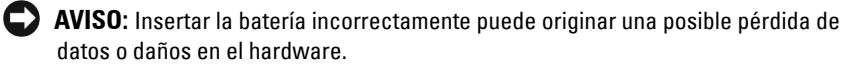

3 Recoloque la cubierta de la batería.

## <span id="page-7-1"></span><span id="page-7-0"></span>**Cargar la batería**

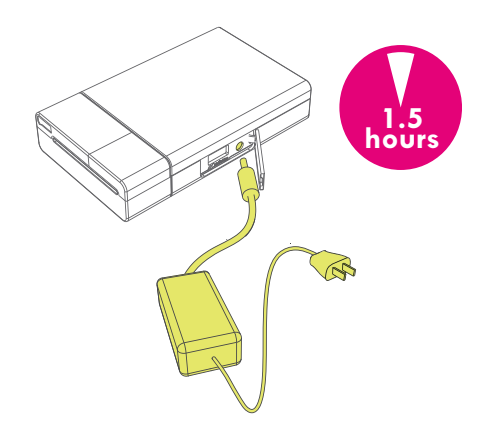

Conecte el adaptador de CA en la impresora y a una fuente de alimentación.

**AVISO:** Cargue completamente la batería durante 1,5 horas antes de utilizarla. Si la batería no se ha cargado completamente, puede originarse un daño potencial en el hardware o la pérdida de datos.

# <span id="page-8-0"></span>**Cargar el Papel de foto ZINK™**

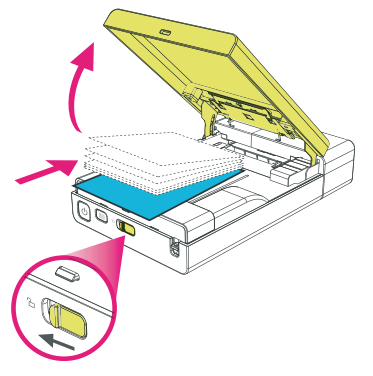

1 Deslice el pasador de cubierta del soporte para abrir la cubierta del soporte.

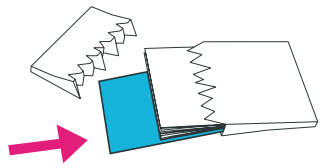

2 Cargue el papel de foto ZINK suministrado por Dell en la bandeja del soporte. Compruebe que ZINK Smart Sheet esté en la parte inferior del paquete con el código de barras mirando hacia abajo al cargarlo.

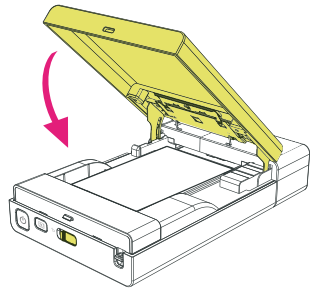

3 Cierre la cubierta del soporte. La Smart Sheet se expulsa automáticamente.

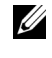

**NOTA:** ZINK Smart Sheet limpia y calibra el cabezal de impresión, garantizando una calidad de impresión óptima.

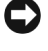

**AVISO:** Sólo utilice el papel de foto ZINK suministrado por Dell para esta impresora portátil.

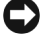

**AVISO:** La bandeja de soporte deberá estar vacía antes de volver a cargar el papel de foto. No cargue la impresora con más de 1 paquete de papel de foto ZINK (La capacidad máxima de la bandeja es de 12 papeles de foto y 1 Smart Sheet).

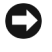

**AVISO:** Guarde la ZINK Smart Sheet para utilizar en la limpieza y calibración del cabezal de impresión.

## <span id="page-9-1"></span><span id="page-9-0"></span>**Información importante: Papel de foto ZINK**

- No doble el papel de foto ZINK.
- Sostenga el papel de foto ZINK sólo por sus bordes. No toque la superficie de impresión.
- Guarde el papel de foto ZINK en un lugar fresco y seco. No exponga el papel de foto a la luz solar directa durante periodos prolongados.
- El papel de foto ZINK deberá guardarse en entornosdonde las temperaturas oscilen entre 5<sup>o</sup> C y 32<sup>o</sup> C (41<sup>o</sup> F a 90<sup>o</sup> F) y la humedad entre un 20% y un 80% de humedad relativa.
- Asegúrese de utilizar el paquete de soporte dentro de su fecha de vigencia.

# <span id="page-10-0"></span>**Impresión de fotos**

## <span id="page-10-1"></span>**Encender su impresora**

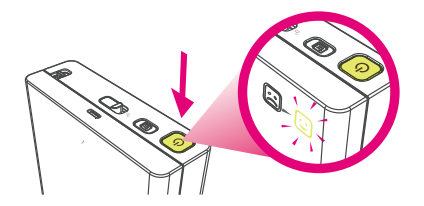

Pulse el botón de encendido para activar la impresora.

El indicador Listo  $\textcircled{e}$  se enciende de forma inmediata cuando la unidad está encendida e indica que la impresora está lista para imprimir.

### <span id="page-11-0"></span>**Enviar e imprimir fotos con la Tecnología Bluetooth®**

#### **Desde un teléfono móvil**

**NOTA:** Los pasos para utilizar la transmisión Bluetooth puede ser distinta para cada teléfono móvil. Consulte la documentación de su teléfono móvil para información más detallada sobre cómo enviar fotografías con Bluetooth.

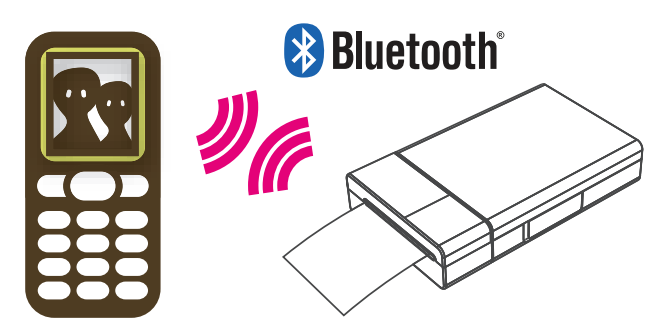

También puede enviar fotos desde un teléfono móvil con Bluetooth a su impresora portátil sin tinta Dell PZ310 para imprimir.

- 1 Seleccione la foto que desearía imprimir desde las fotografías guardadas en su teléfono móvil.
- 2 Seleccione la opción de transmisión Bluetooth de la lista de menús de su teléfono móvil. Por ejemplo, "Enviar vía Bluetooth", "Copiar" o "Transferir".
- 3 Busque dispositivos y seleccione **Dell PZ310**.
- 4 Confirme la transmisión en su teléfono móvil y empiece a enviar la foto a la impresora.

La impresora empieza a imprimir automáticamente en cuanto se haya recibido completamente la foto. Tarda aproximadamente un minuto en enviar y completar la impresión a través de transmisión Bluetooth (basado en una imagen JPEG tomada desde un teléfono con cámara 2 megapíxeles).

#### **Desde un ordenador habilitado para Bluetooth**

Puede enviar fotos desde un ordenador habilitado para a su Impresora sin tinta Dell PZ310 para imprimirlas.

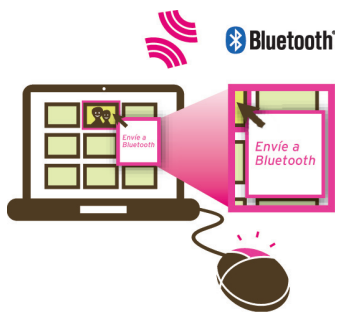

**Impresión con un explorador de archivos**

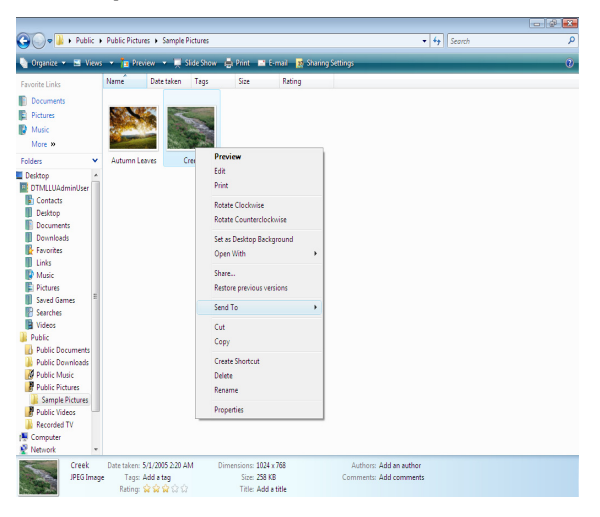

- 1 Examine y seleccione la foto que desearía imprimir utilizando su Impresora sin tinta Dell PZ310.
- 2 Haga clic con el botón secundario del ratón y seleccione **Enviar a**.
- 3 Busque dispositivos y seleccione **Dell PZ310**.
- 4 Haga clic en **Siguiente**para iniciar la transferencia de archivos.

Una vez haya recibido completamente la foto, la impresora empieza a imprimir de forma automática.

#### **Imprimir utilizando la aplicación de transferencia de archivos Bluetooth**

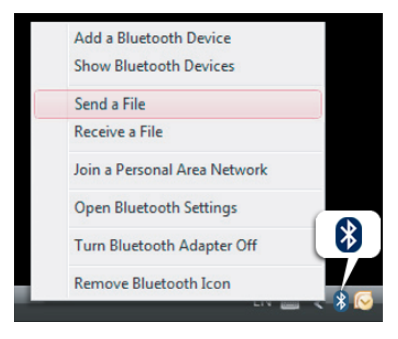

- 1 Haga clic con el botón secundario del ratón en el icono Bluetooth de la bandeja del sistema Microsoft® Windows® y seleccione **Enviar un archivo**.
- 2 Busque dispositivos y seleccione **Dell PZ310**.
- 3 Seleccione la foto que desearía imprimir utilizando su Impresora sin tinta Dell PZ310.
- 4 Haga clic en **Siguiente**para iniciar la transferencia de archivos.

Una vez haya recibido completamente la foto, la impresora empieza a imprimir de forma automática.

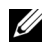

**NOTA:** De forma predeterminada, no se requiere contraseña para conectarse a la Impresora sin tinta Dell PZ310. Si se requiere una contraseña, escriba 0000 (cuatro ceros).

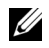

**NOTA:** No se admite la impresión de un archivo desde aplicaciones tales como editores de texto/imágenes o aplicaciones de presentaciones.

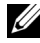

**NOTA:** Los pasos para enviar e imprimir desde su ordenador habilitado para Bluetooth pueden variar en función del sistema operativo. No obstante, el principio es el mismo que en sistemas operativos distintos.

## <span id="page-14-0"></span>**Enviar e imprimir fotos con PictBridge**

**NOTA:** Los pasos para utilizar PictBridge pueden ser distintos para cada cámara digital. Consulte la documentación de su cámara digital para información más detallada sobre cómo enviar fotografías con PictBridge.

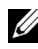

**NOTA:** El cable USB no se suministra con su impresora.

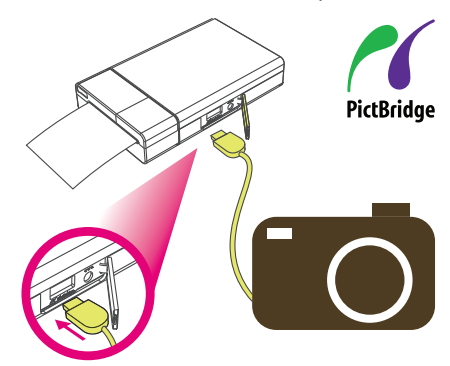

También puede imprimir fotos directamente de una cámara digital compatible con PictBridge.

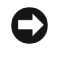

**AVISO:** No desconecte el cable USB hasta que no haya finalizado todo el proceso de impresión.

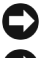

**AVISO:** No apague la impresora durante la impresión.

**AVISO:** No abra la cubierta de soporte mientras la impresión esté en curso.

- 1 Utilice el cable USB suministrado con la cámara digital. Conecte un extremo del cable USB a la cámara y el otro extremo al conector PictBridge de la impresora.
- 2 Seleccione la foto que desee de su cámara digital y siga las instrucciones de pantalla de la cámara digital para imprimir.

### <span id="page-15-0"></span>**Volver a imprimir una foto**

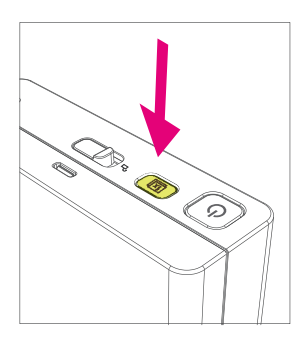

Pulse el botón Reimprimir para imprimir otra copia de la última foto impresa.

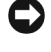

**AVISO:** La memoria de la impresora de la última foto impresa se borrará en cuanto la impresora se apague.

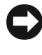

**AVISO:** Después de 3 a 4 copias seguidas (según la distinta temperatura de funcionamiento), la impresora enfriará automáticamente su temperatura interna. Espere a que el indicador Listo  $\sum_{i=1}^{N}$  deje de parpadear antes de proseguir.

# <span id="page-16-0"></span>**Información de indicadores de estado, solución de problemas y especificaciones**

### <span id="page-16-1"></span>**Información de indicador de estado**

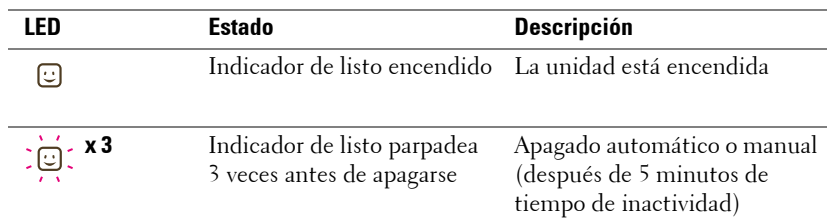

#### <span id="page-16-2"></span>**Estado de alimentación**

#### <span id="page-16-3"></span>**Estado de la batería**

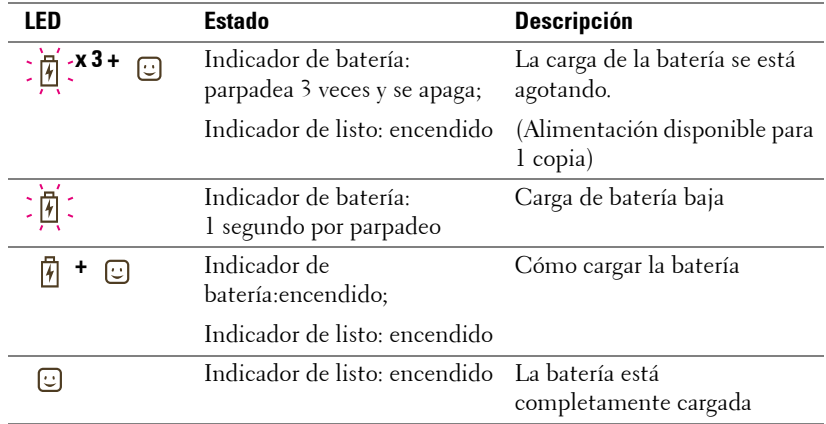

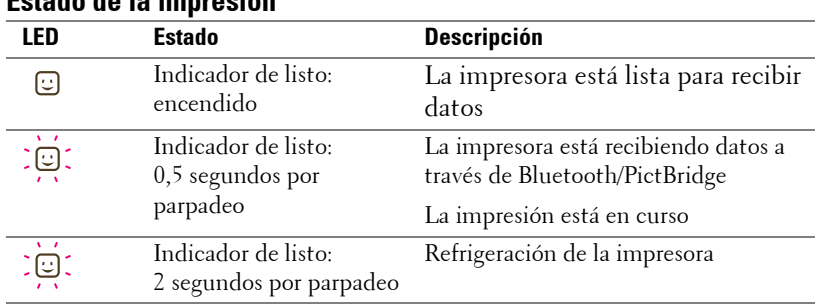

#### <span id="page-17-0"></span>**Estado de la impresión**

#### <span id="page-17-1"></span>**Estado de error**

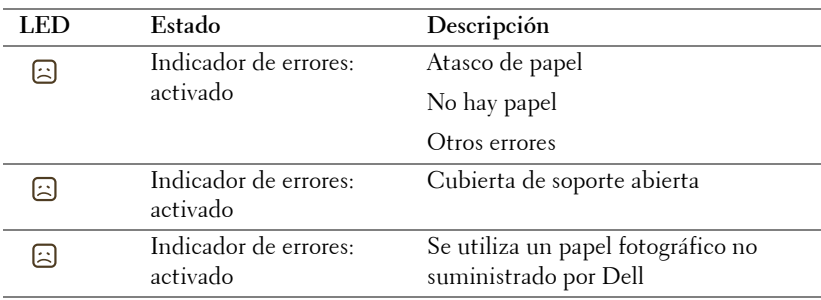

#### <span id="page-18-0"></span>**Estado de la número de páginas**

Puede determinar el número de páginas que se han impreso utilizando la impresora. Para determinar el número de páginas que se han impreso:

- 1 Encienda la impresora.
- 2 Mantenga pulsado el botón Reimprimir [x] por 7-8 segundos hasta que los indicadores de batería, error y listo empiecen a parpadear.
- 3 Compruebe qué indicadores se enciende y consulte la siguiente tabla para determinar el número de páginas.

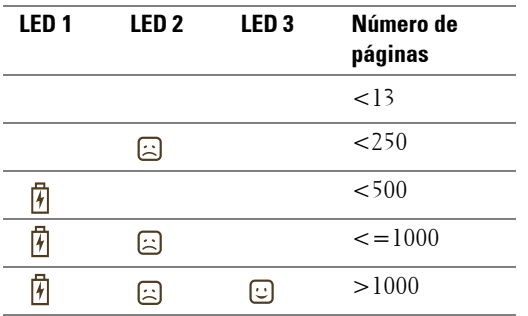

La impresora se apaga automáticamente transcurridos 30 segundos.

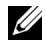

NOTA: No se puede imprimir en el modo de estado de número de páginas. Apague la impresora y vuélvala a encender para volver al modo normal.

## <span id="page-19-0"></span>**Solución de problemas**

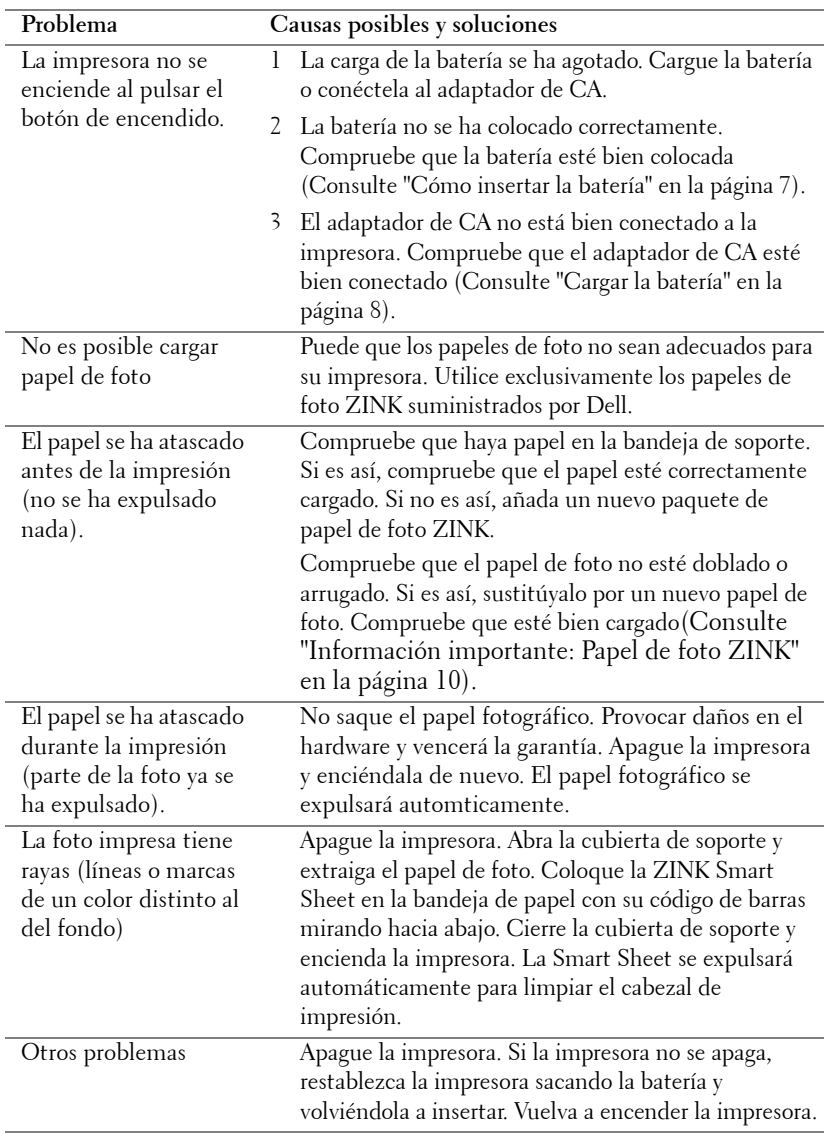

## <span id="page-20-0"></span>**Especificaciones**

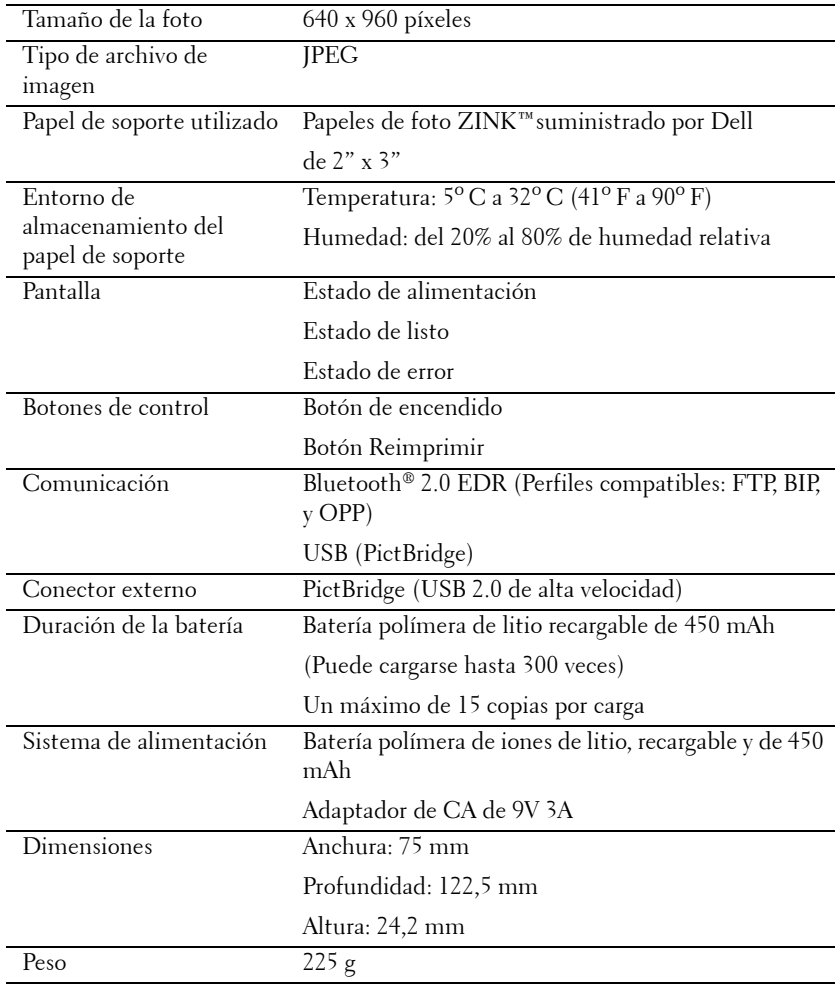

# <span id="page-21-1"></span><span id="page-21-0"></span>**Cómo ponerse en contacto con Dell**

Para los clientes de los EE.UU., llame al 1-800-WWW-DELL (1-800-999-3355).

Dell ofrece un soporte telefónico o en línea y opciones de servicio técnico. La disponibilidad varía en función del país y del producto, y es posible que algunos servicios no estén disponibles en su región. Si desea contactar Dell para cuestiones de ventas, soporte técnico o servicio de atención al cliente:

- 1 Visite **support.dell.com**.
- 2 Compruebe su país o región en el menú desplegable de **Elegir un país/región** en la parte inferior de la página.
- 3 Haga clic en **Contactar con nosotros** en la parte izquierda de la página.
- 4 Seleccione el vínculo de soporte o servicio adecuado según sus necesidades.
- 5 Elija el método para contactar Dell que le resulte más cómodo.